# **8 (812) 543-13-81**

aros.spb.ru aros@aros-leader.ru

# **ИНСТРУКЦИЯ ПО УСТАНОВКЕ «АРОС-ЛИДЕР 2.0»**

Компания ООО «АРОС СПб»

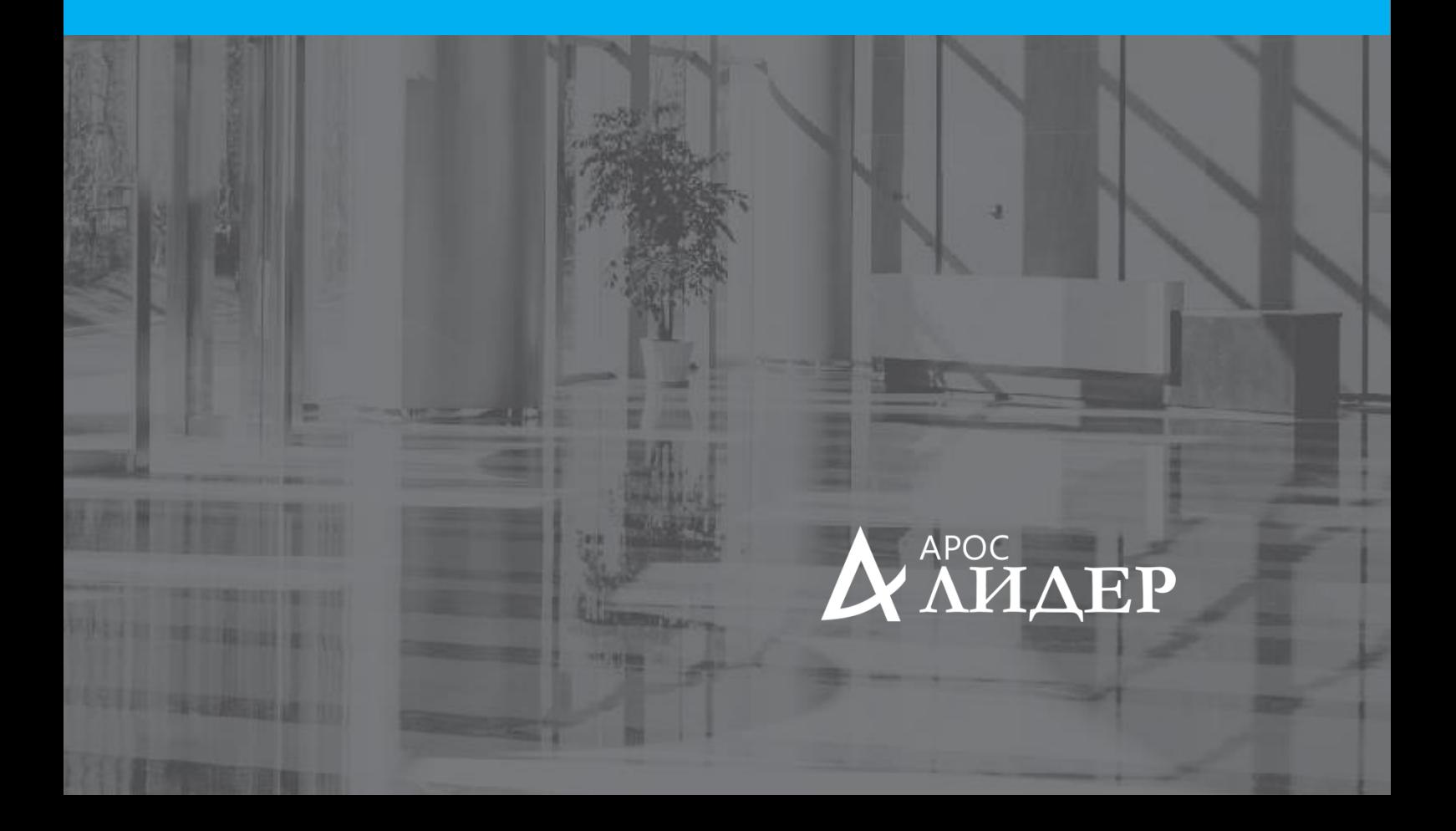

# **СОДЕРЖАНИЕ**

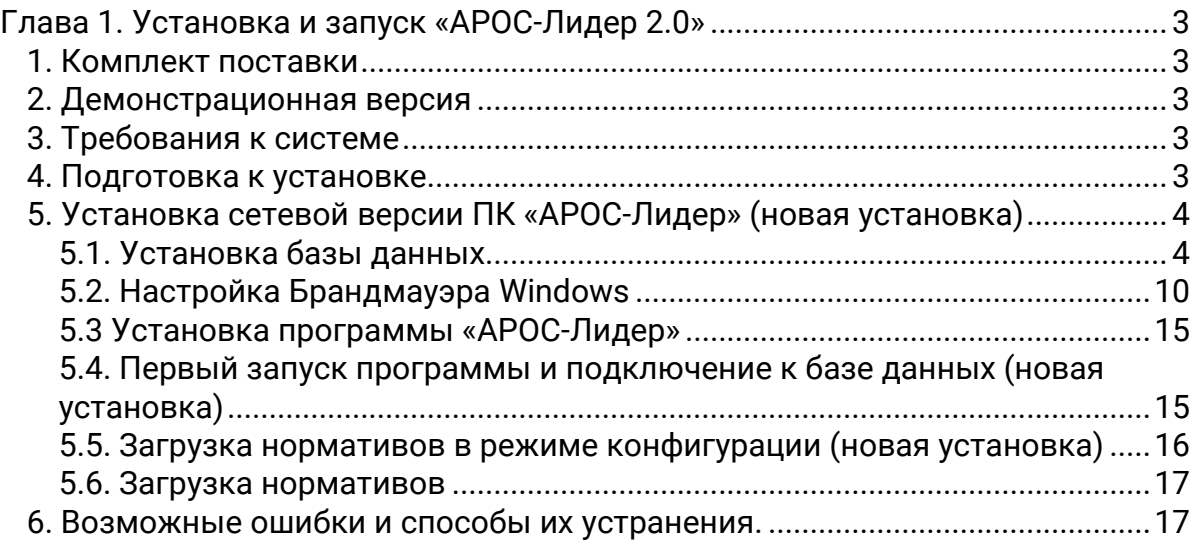

# <span id="page-2-0"></span>**ГЛАВА 1. УСТАНОВКА И ЗАПУСК «АРОС-ЛИДЕР 2.0»**

# <span id="page-2-1"></span>1. КОМПЛЕКТ ПОСТАВКИ

В поставку ПК «АРОС-Лидер» входит дистрибутив программы, электронный ключ, инструкция по использованию.

Дистрибутив программы может быть поставлен на любом носителе или передан пользователю по электронной почте. При новой покупке программы в комплект поставки входит ключ защиты. При обновлении уже существующих версий программы используется ключ от предыдущих версий.

# <span id="page-2-2"></span>2. ДЕМОНСТРАЦИОННАЯ ВЕРСИЯ

Демо-версия программы может быть скачана с сайта разработчика. Демо-версия демонстрирует только основные функции программы, большая часть возможностей в этом режиме отсутствует для защиты разработчика от несанкционированного распространения программы. Поставленные в Демо-версии нормативы также обрезаны, и дают только общее представление о составе и структуре базы, что не мешает составить простую смету и распечатать её.

# <span id="page-2-3"></span>3. ТРЕБОВАНИЯ К СИСТЕМЕ

Для работы сметного комплекса «АРОС-Лидер» требуется компьютер, удовлетворяющий следующим техническим требованиям:

### **Программные требования:**

- Операционная система Microsoft Windows (XP Sp3 и выше, Vista, Win 7, Win 8 или Win 10;
- Microsoft Net FrameWork 4.0 (входит в дистрибутив Программы);
- Microsoft Net FrameWork 3.5 (для сетевой версии на компьютере сервере)
- Microsoft Office 2003 или выше, либо OpenOffice 4.1.1 или выше (для печати в OpenCalc необходимо установить Java. Скачать её можно с сайта: www.java.com.)

### **Аппаратные требования:**

- Процессор Pentium 4 с тактовой частотой не менее 1.6 ГГц или аналогичный (рекомендуется процессор Intel Core i3 с тактовой частотой 3.30 ГГц или выше);
- Оперативная память объемом не менее 1 Гб (рекомендуется 4 Гб);
- Объем свободного места на жестком диске 5 Гб + 500 Мб для каждой дополнительной нормативной базы (рекомендуется - 50 Гб);
- Видеосистема (видеокарта и монитор), поддерживающая разрешение экрана 1024х768 точек (рекомендуется - 1280х960 точек);
- Клавиатура, манипулятор "мышь".

Для работы сетевых версий программ необходимо наличие сетевой карты, обеспечивающей скорость передачи данных не менее 10 Мбит/с, а также установленный и сконфигурированный сетевой протокол TCP/IP.

# <span id="page-2-4"></span>4. ПОДГОТОВКА К УСТАНОВКЕ

### **Дистрибутив программы содержит следующие файлы и папки:**

- Setup.exe установочный файл
- Инструкция по установке АРОС-Лидер 2.0.pdf инструкция по установке программы «АРОС-Лидер 2.0».
- Версии программы АРОС-Лидер папка с версиями программы, которая также содержит папку «Рег файлы на версии программы АРОС-Лидер» (папка с файлами лицензий)
- Инструкции по программе АРОС-Лидер папка с инструкциями к программе
- Кодификаторы и индексы папка с файлами материалов ССЦ и индексов
- Нормативные базы папка с файлами нормативных баз
- Построчные концовки (НР и СП) папка с файлом построчных концовок (накладных расходов и сметной прибыли)
- Типовые справочники папка с архивными файлами, для заполнения справочников типовых элементов
- Утилиты папка с драйверами и дополнительными программами.

#### **В папке Утилиты находятся следующие файлы и папки:**

- Net Framework 4.0 дополнительный компонент Windows
- Арос-Сервер сервер лицензий ПК «АРОС-Лидер» для сетевой версии
- Драйвера для ключа Guardant папка с драйверами для ключей Guardant
- Определение номера ключа папка с программой для определения номера ключа Guardant
- Программа для получения информации о системе (версия Windows, оперативная память, установленные компоненты [Microsoft Office](http://www.microsoft.com/ru-ru/download/office.aspx?q=office), наличие свободного места на дисках и др.)
- Программа для сжатия базы без Access
- Программа для установки Guardant сервера в службы
- Программы для удаленного доступа к компьютеру папка с программой, которая позволяет безопасно получить удаленный доступ к компьютеру через Интернет и управлять им удаленно.

# <span id="page-3-0"></span>5. УСТАНОВКА СЕТЕВОЙ ВЕРСИИ ПК «АРОС-ЛИДЕР» (НОВАЯ УСТАНОВКА)

# <span id="page-3-1"></span>**5.1. УСТАНОВКА БАЗЫ ДАННЫХ**

1. Скачайте и запустите файл «PostgreSQL 9.6…» для Windows x86-32 (если у вас 32-х разрядная операционная система) или Windows x86-64 (если у вас 64-х разрядная операционная система).

<https://www.enterprisedb.com/downloads/postgres-postgresql-downloads>

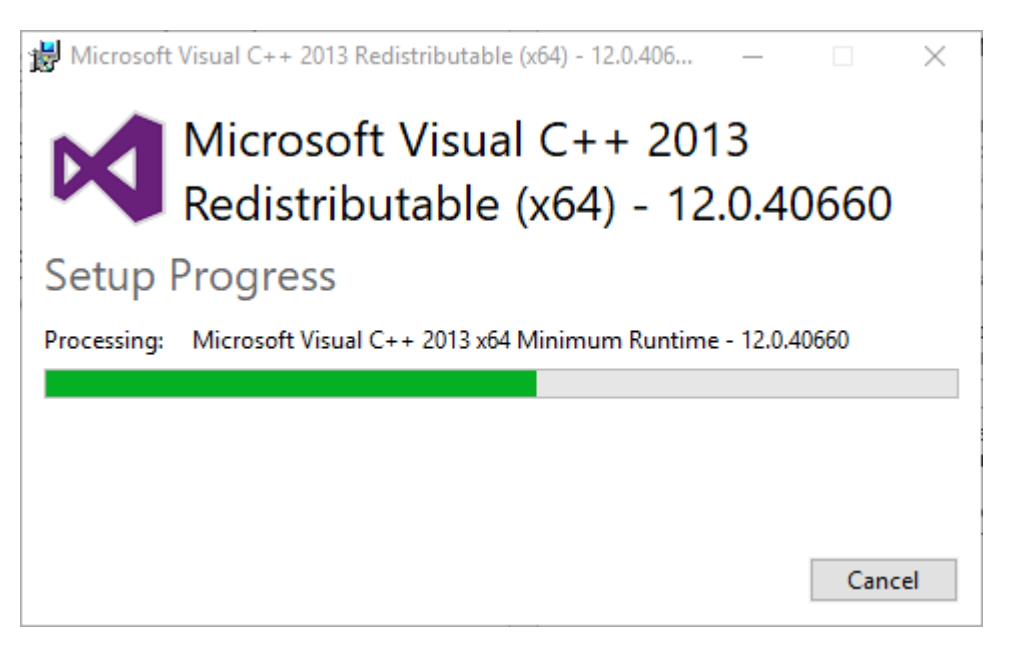

## 2. Нажмите «Next».

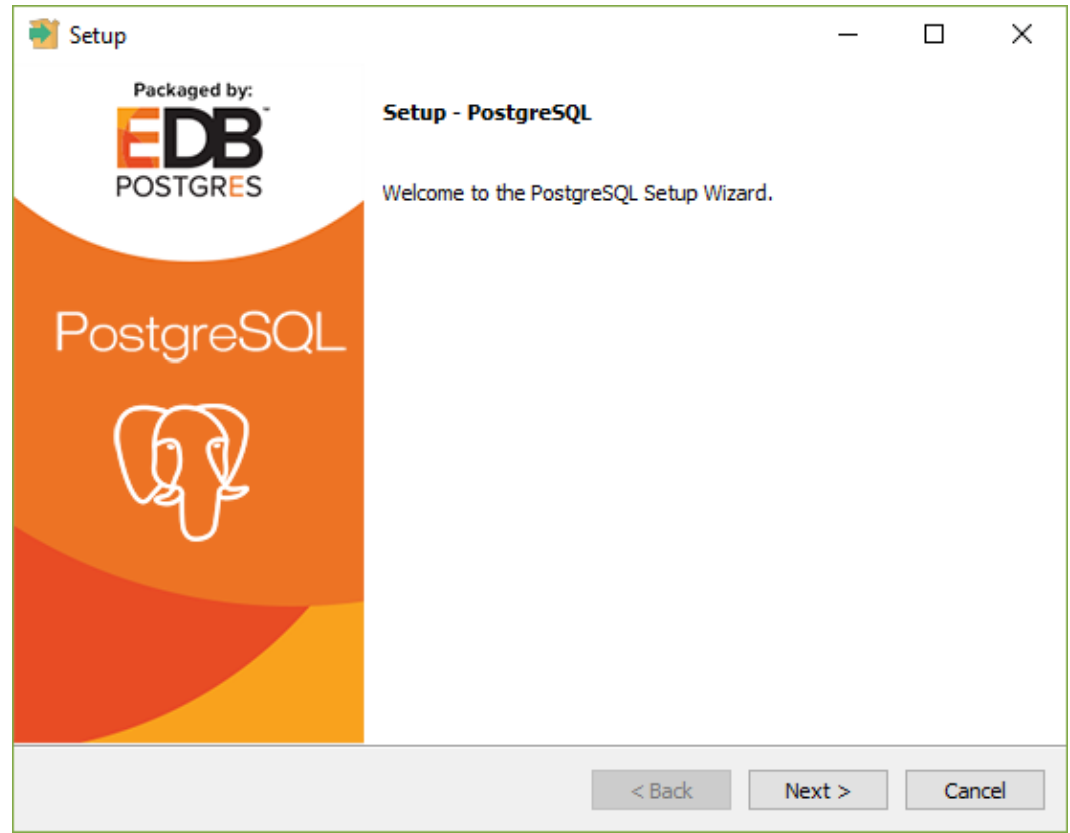

3. При необходимости измените путь установки или оставьте тот, который прописался по умолчанию и нажмите «Next».

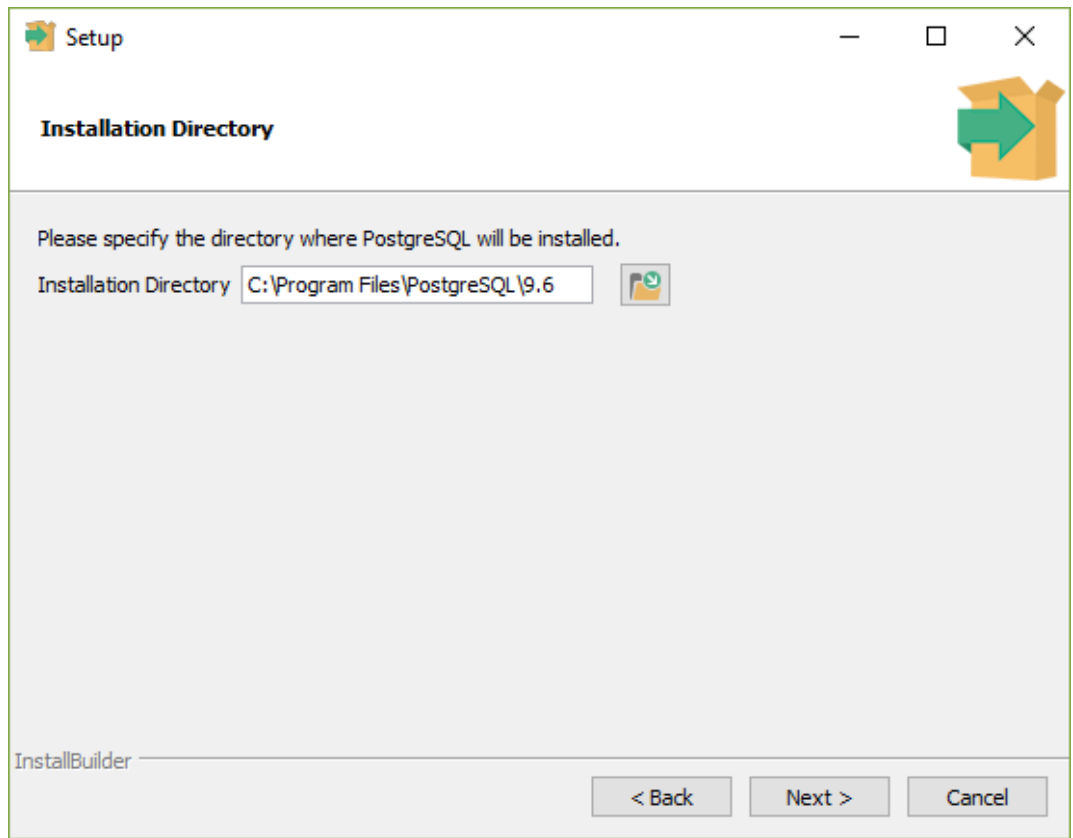

### 4. Нажмите «Next».

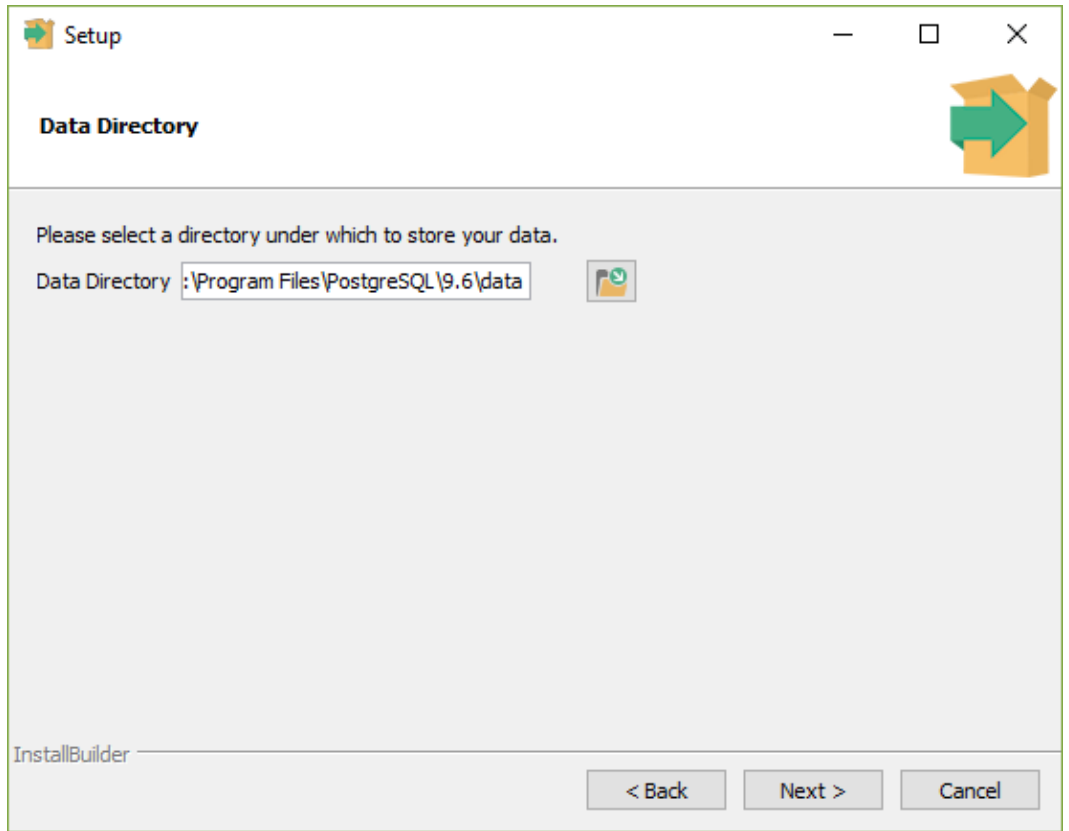

5. Установите пароль для вашей базы и запомните его.

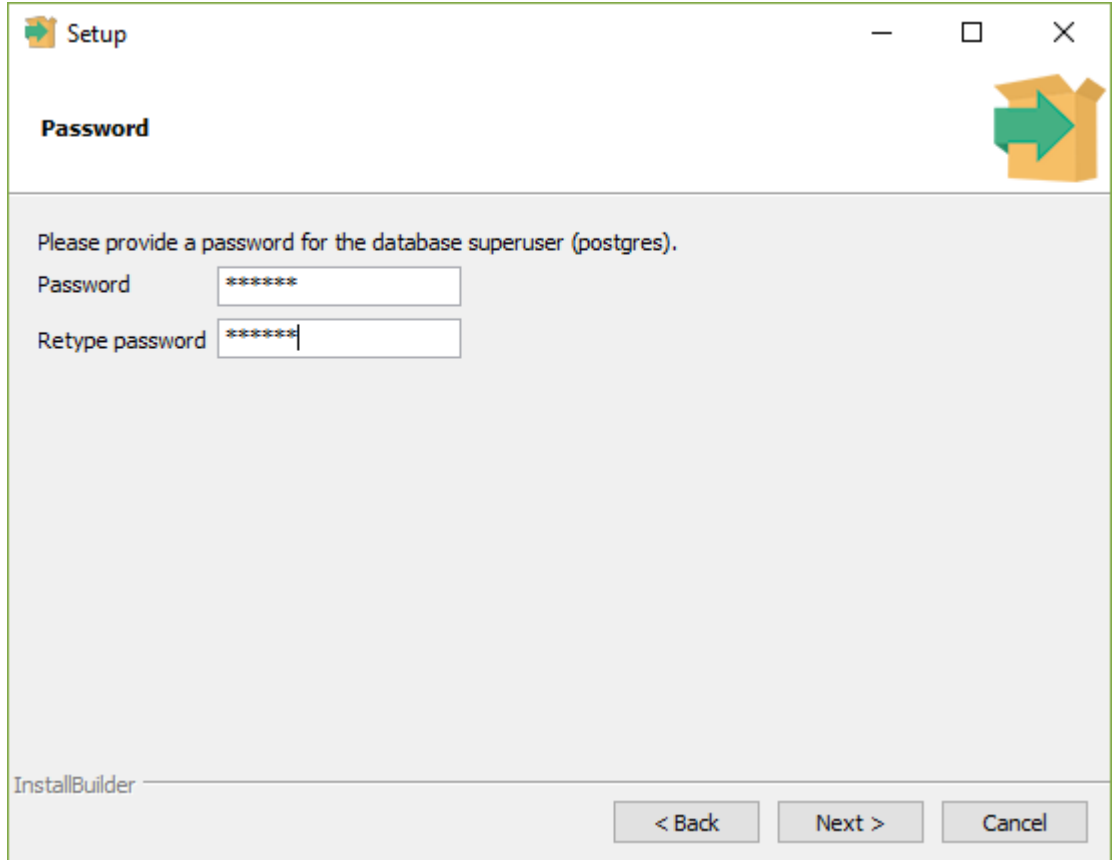

6. Запомните порт и нажмите «Next».

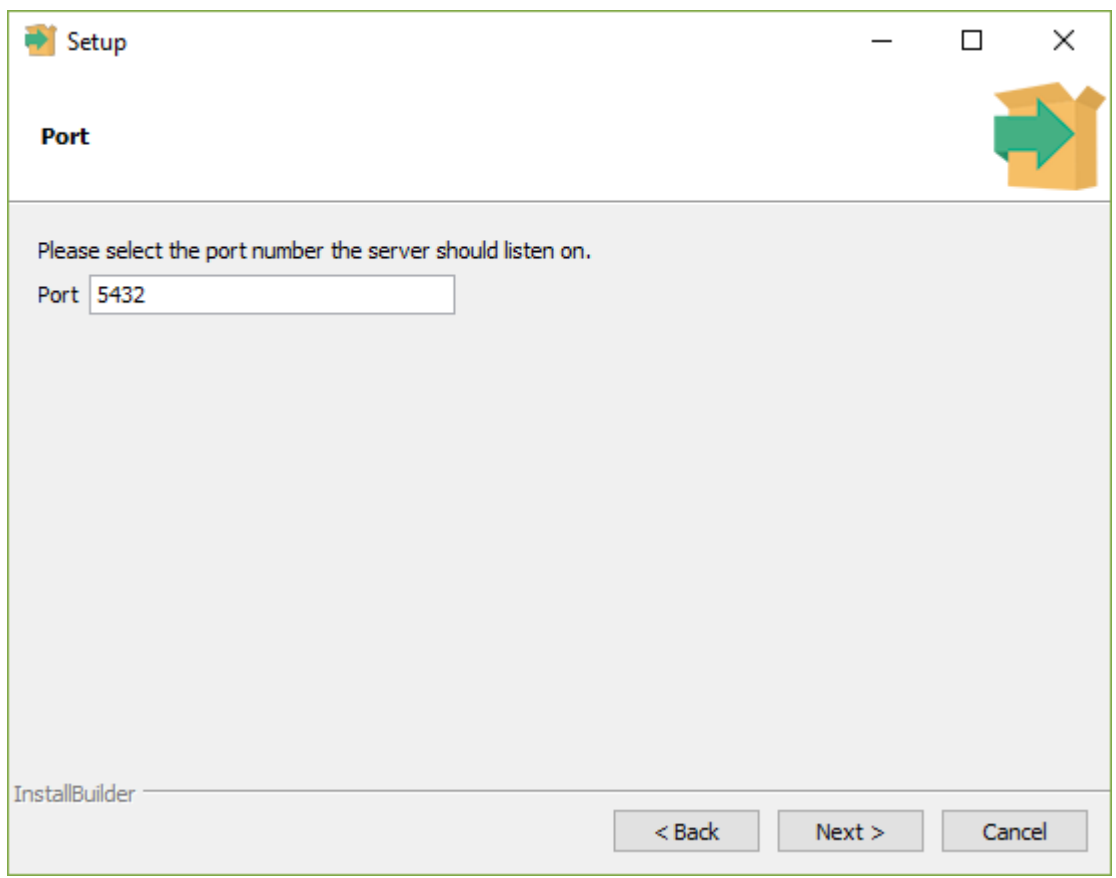

7. Нажмите «Next».

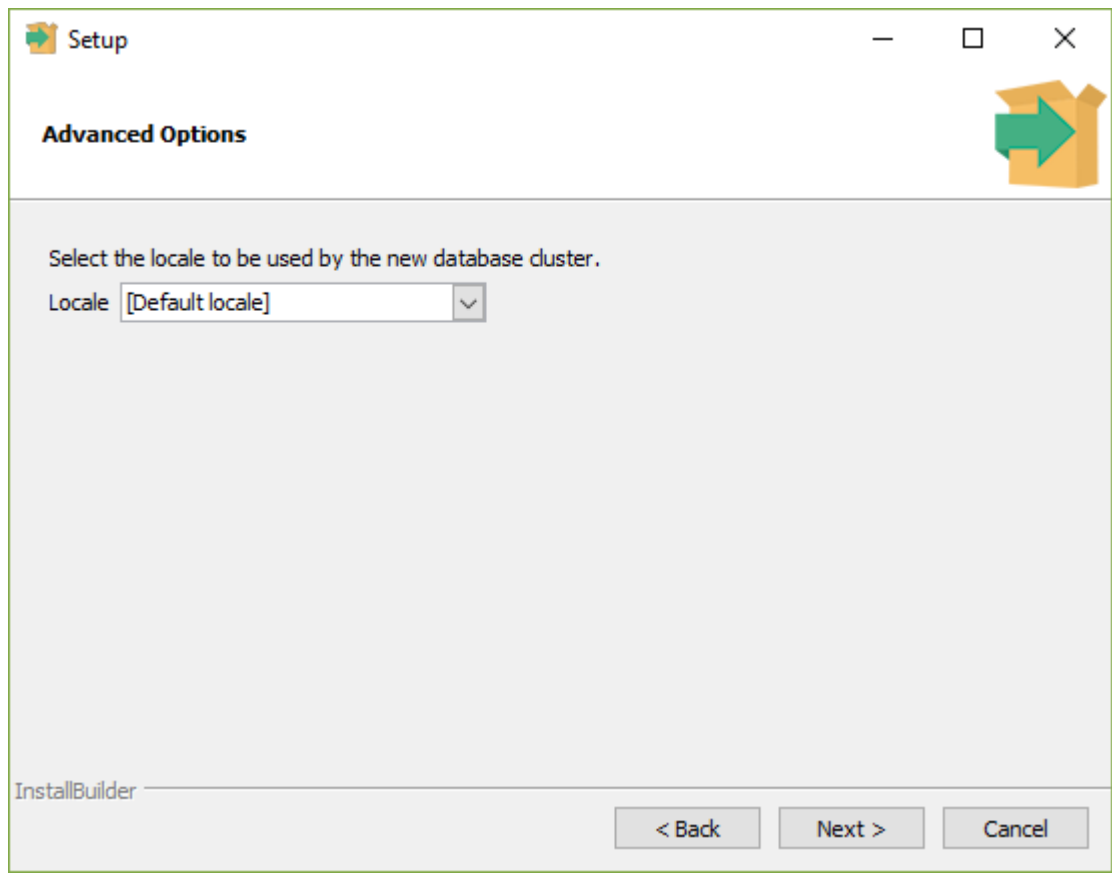

## 8. Нажмите «Next».

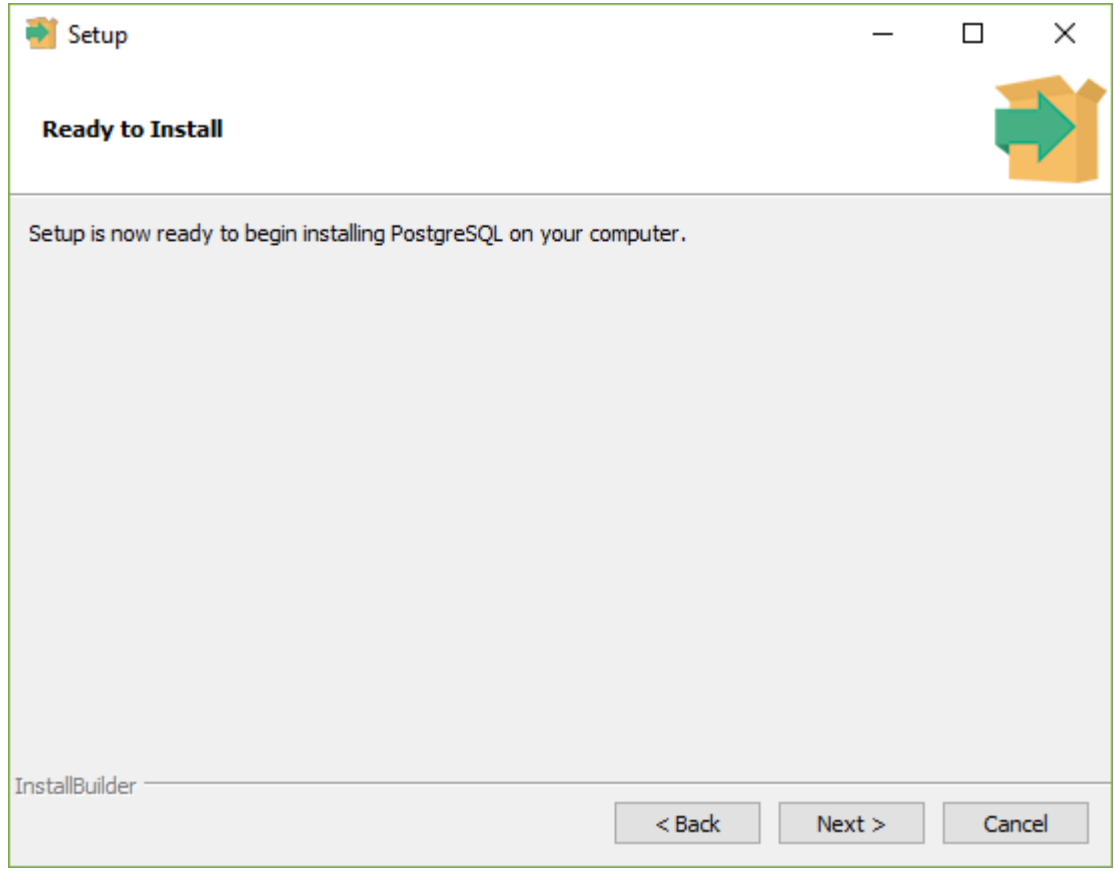

8. Уберите «галочку» и нажмите «Finish».

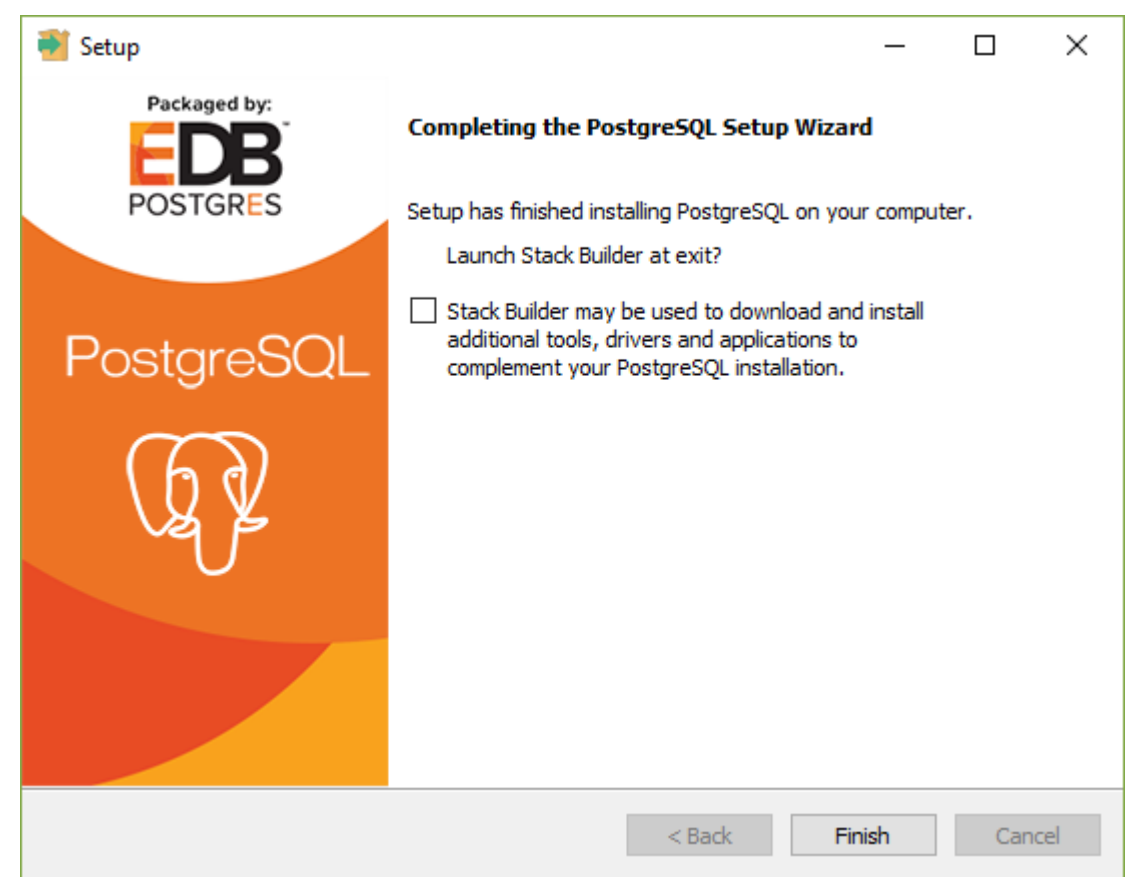

9. После установки PostgreSQL необходимо настроить (убедиться в корректности настроек) права доступа для подключения к базе с других компьютеров. Для этого необходимо открыть папку с базой (по умолчанию C:\Program Files\PostgreSQL\9.6\data) и открыть на редактирование файл pg\_hba.conf

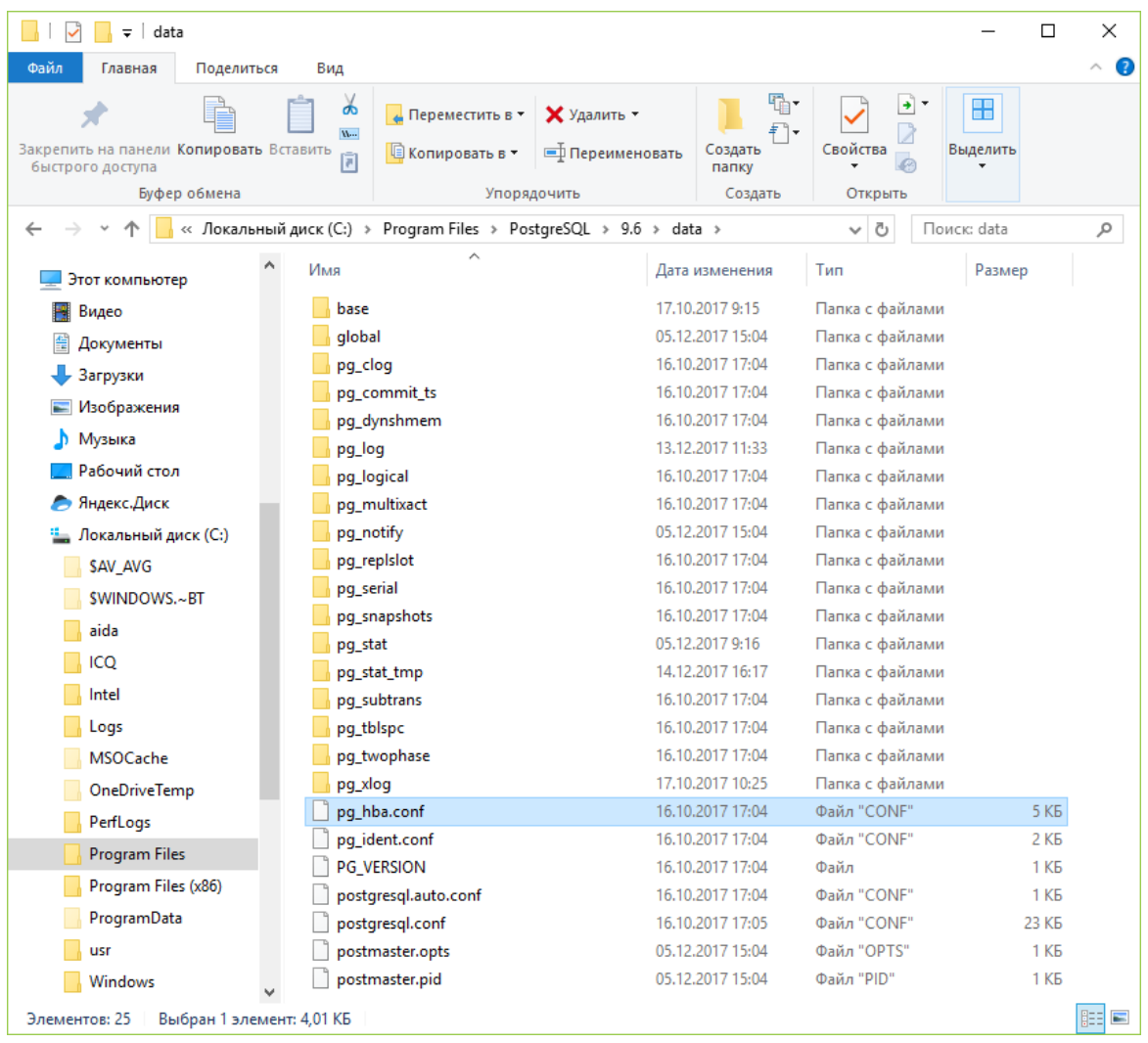

10. Находим в конце файла настройки доступа и добавляем нужные компьютеры.

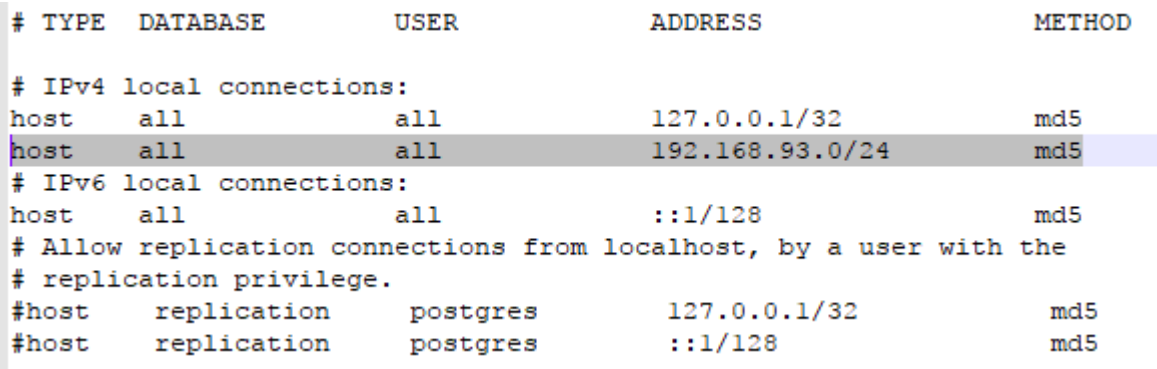

«192.168.93.0/24» Позволяет любому пользователю любого компьютера с IP-адресом 192.168.93.x подключаться к базе.

По умолчанию, обычно, разрешен доступ только с адреса 127.0.0.1(localhost) Необходимо корректно задать подсеть адресов или перечислить IP адреса компьютеров, с которых нужно подключаться к базе. Более подробно с вариантами настройки можно ознакомиться на сайте[: https://postgrespro.ru/docs/postgrespro/9.6/auth-pg-hba-conf](https://postgrespro.ru/docs/postgrespro/9.6/auth-pg-hba-conf)

## <span id="page-9-0"></span>**5.2. НАСТРОЙКА БРАНДМАУЭРА WINDOWS**

1. Зайдите в Панель управления Windows и откройте «Брандмауэр Защитника Windows».

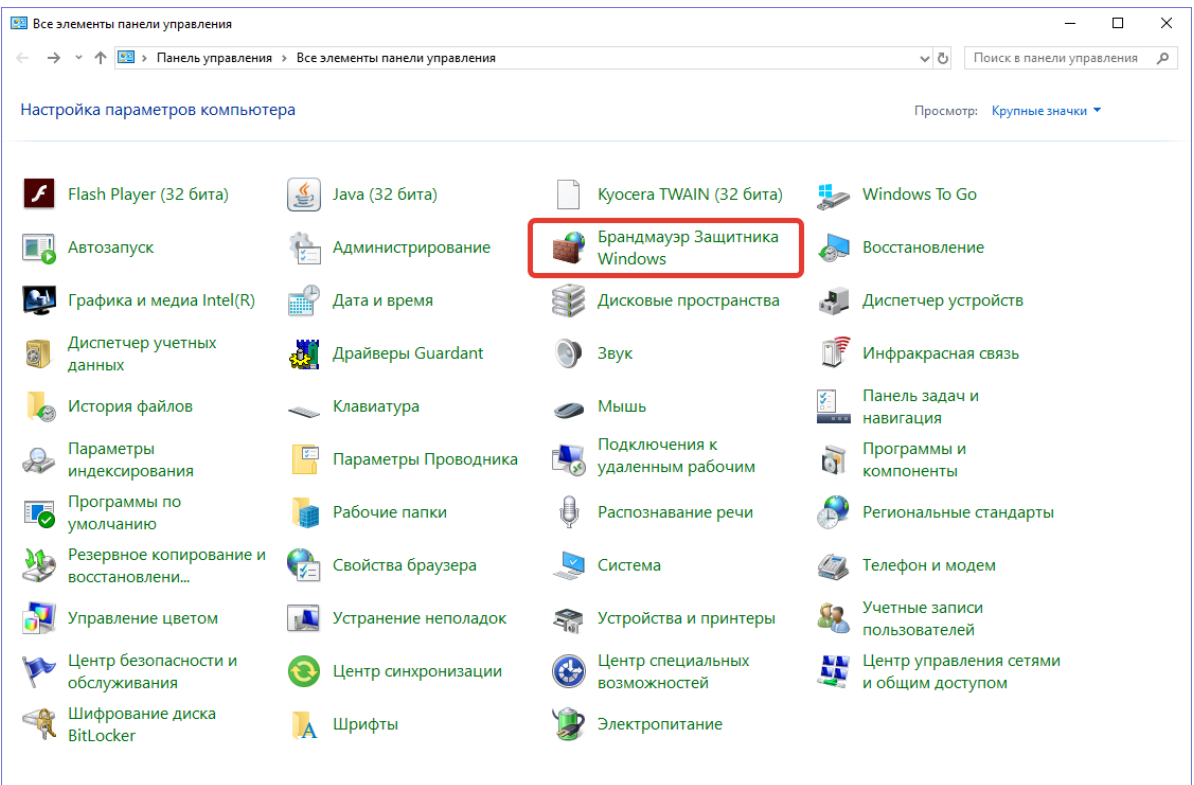

2. Зайдите в Дополнительные параметры.

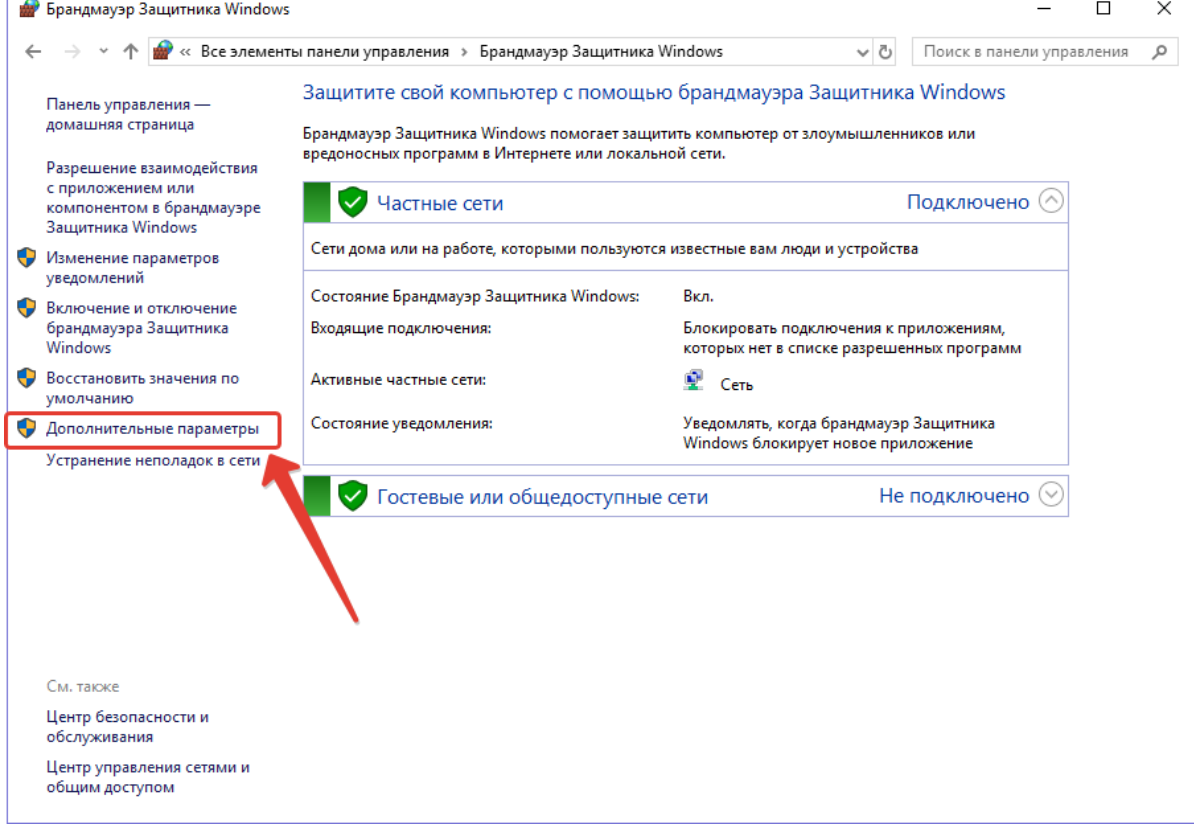

3. В открывшемся окне выберите пункт «Правила для входящих подключений», затем в правой части окна пункт «Создать правило»

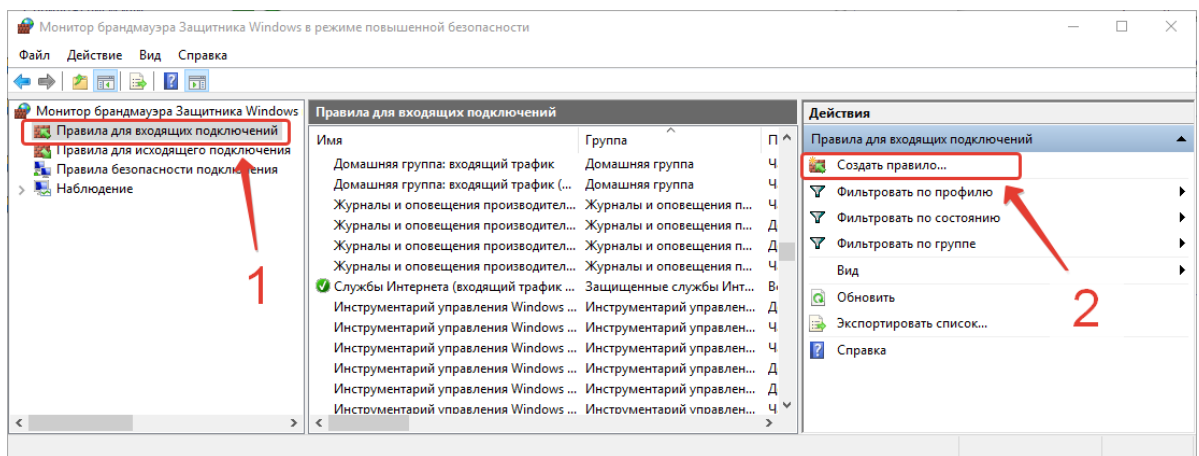

## 4. В меню Тип правила, выберите «Для порта» и нажмите Далее.

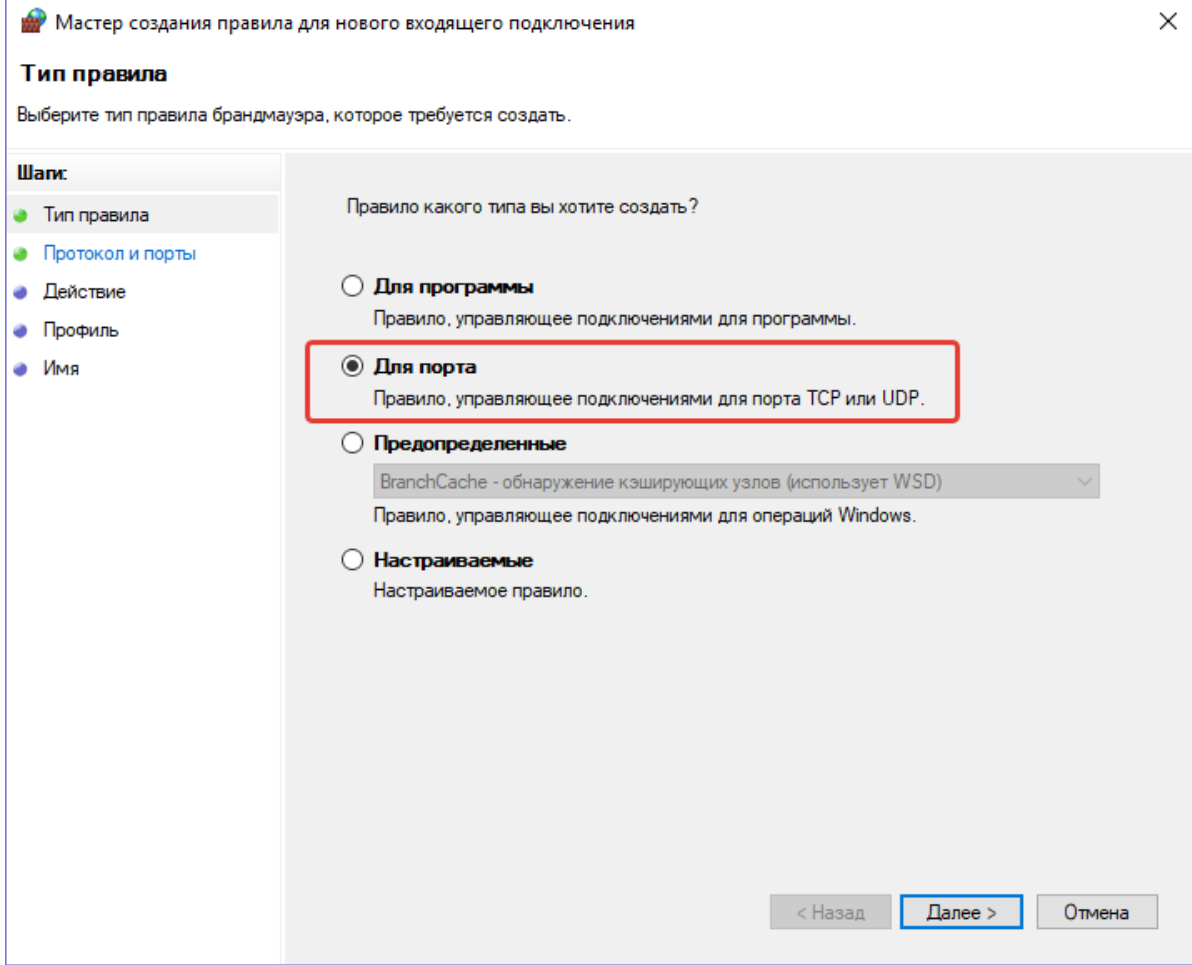

5. Установите настройку «Протокол TCP» и введите порт, указанный вами ранее при установке базы данных «PostgreSQL 9.6.5». Нажмите Далее.

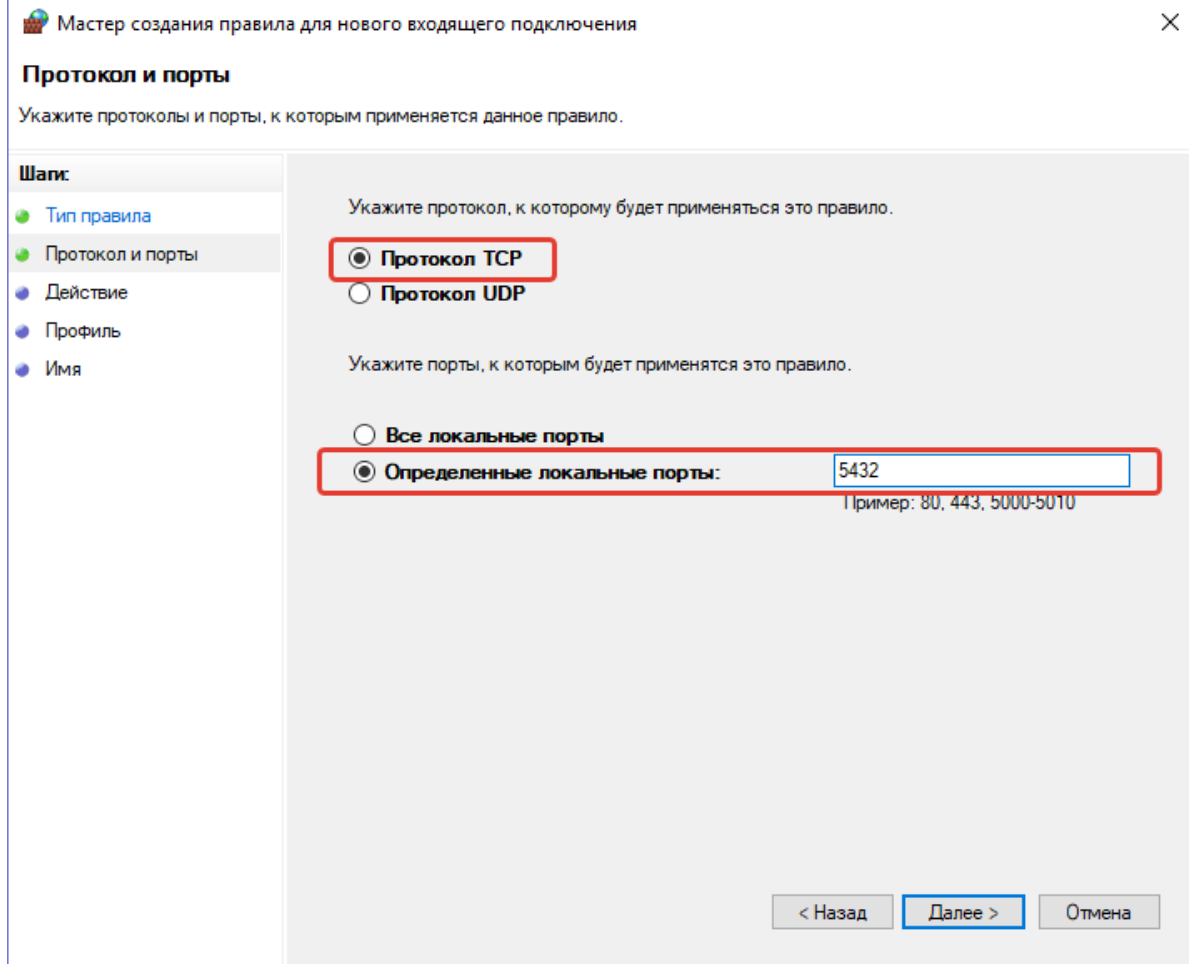

# 6. Укажите действие «Разрешить подключение» и нажмите Далее.

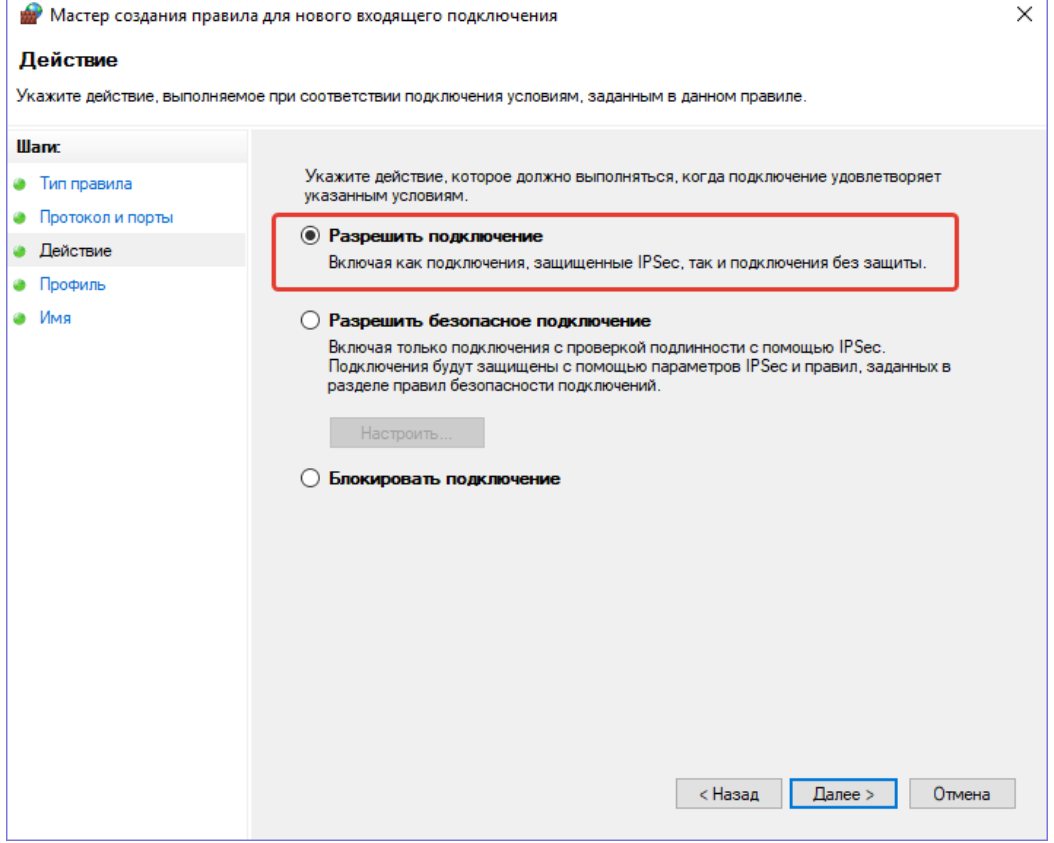

# 7. Отметьте все профили или выберите только необходимый и нажмите Далее.

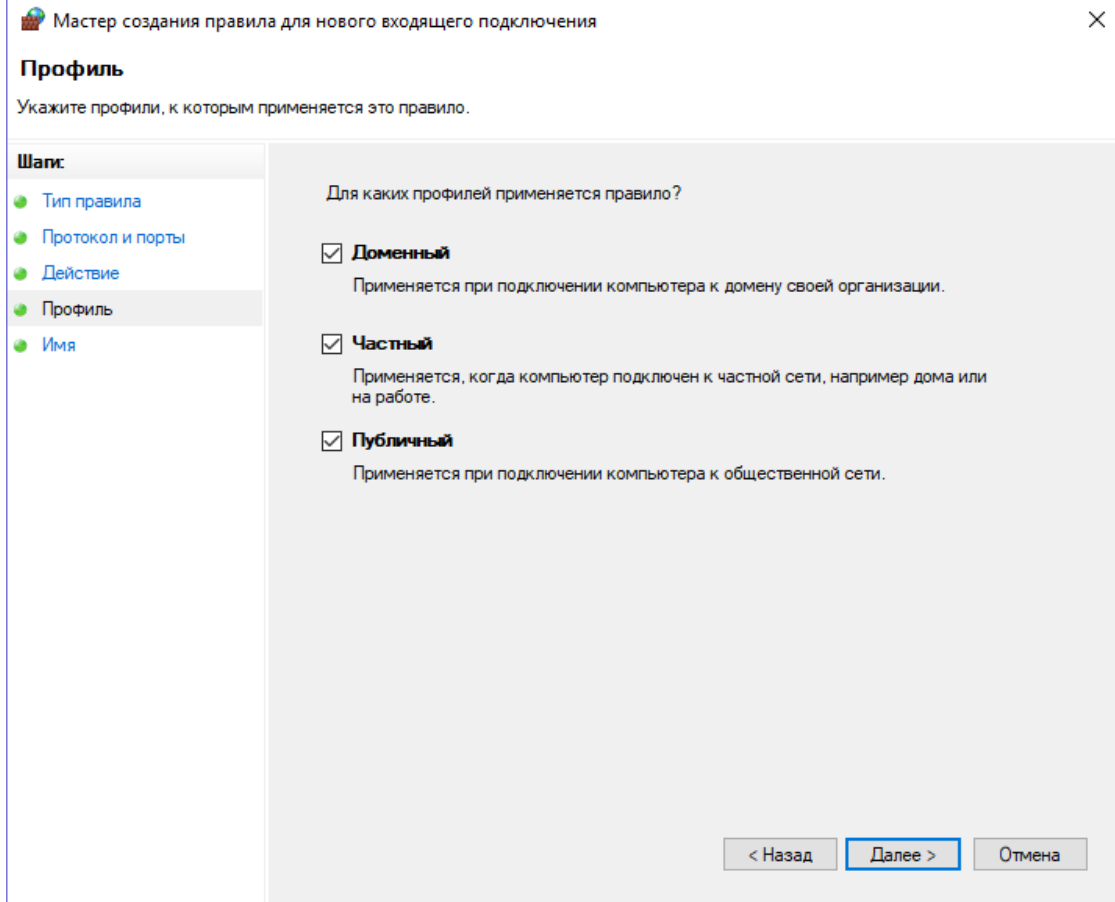

## 8. Введите имя для созданного правила, например «5432» и нажмите Готово.

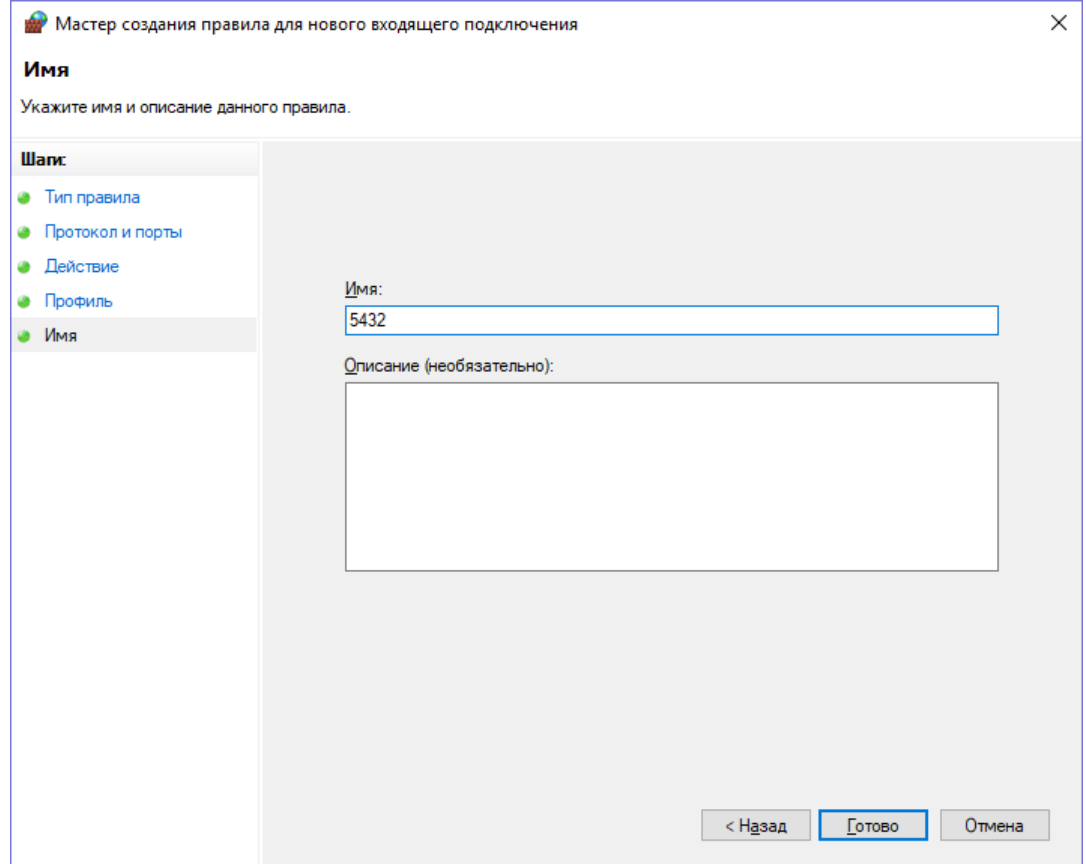

9. Создание правила завершено и новое правило появится в спике.

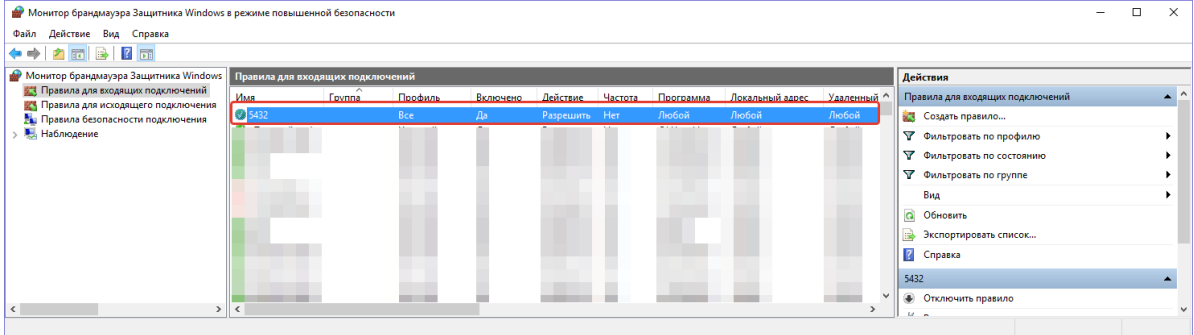

#### 10. Закройте окно «Монитор брандмауэра Защитника Windows».

Обратите внимание. Если Брандмауэр Защитника Windows отключен или правило для нужного порта вы создали, но подключиться с других компьютеров к базе не получается, то необходимо проверить настройки подключения к этому порту в, установленном на компьютере-сервере, Антивирусе и, при необходимости, разрешить подключение к этому порту.

## <span id="page-14-0"></span>**5.3 УСТАНОВКА ПРОГРАММЫ «АРОС-ЛИДЕР»**

1. Перед установкой программы проверьте, соответствует ли ваш компьютер техническим требованиям.

2. Если программа устанавливается впервые, вставьте в USB порт компьютера электронный ключ защиты.

3. Запустите программу «Setup.exe» с носителя дистрибутива или из папки, в которую вы загрузили дистрибутив.

4. Следуйте указаниям программы. Программа произведет установку необходимых файлов и папок:

1. Примите условия лицензионного соглашения и нажмите кнопку «Далее».

2. В окне настроек вы можете выбрать любую папку на компьютере для установки. По умолчанию программа загрузится на диск С в каталог: «C:\Program Files (x86)\Aros-Leader 2.0» \* или «C:\Program Files\Aros-Leader 2.0» в зависимости от типа вашей системы.

\* Дальнейшие указания приводятся на примере установки программы в этот каталог.

3. Если вы загружаете программу впервые, то поставьте галку в окне «Установить драйвер ключа защиты». Нажмите кнопку «Далее».

5. По завершению установки на экран будет выведено сообщение «Установка завершена».

6. Нажмите кнопку «Готово» для выхода из программы установки.

Для работы в программе, пользователям, необходимо иметь полные права (изменение, чтение, запись и т.д.) на папку с программой и на папку с нормативными базами. В свойствах папки «C:\Program Files (x86)\Aros-Leader 2.0» в параметрах безопасности необходимо настроить «Полный доступ» нужным пользователям.

Обратите внимание. Чтобы изменить разрешения для файла или папки, вы должны войти в Windows с правами администратора. Если компьютер является персональным, используемая для входа в систему учетная запись, скорее всего, уже имеет права администратора. Если компьютер подключен к сети на рабочем месте, возможно, потребуется обратиться за помощью к системному администратору.

На рабочий стол будет выведен ярлык программы с наименованием: **«АРОС-Лидер 2.0».**  Программа установлена и можно приступать к первому старту и подключению базы.

## <span id="page-14-1"></span>**5.4. ПЕРВЫЙ ЗАПУСК ПРОГРАММЫ И ПОДКЛЮЧЕНИЕ К БАЗЕ ДАННЫХ (НОВАЯ УСТАНОВКА)**

Если программа запускается как обновление уже имеющихся версий «АРОС-Лидер», то необходимо сконвертировать базы и сметы предыдущих версий в формат программы «АРОС-Лидер 2.0» (см. п. ЗАПУСК ПРОГРАММЫ КАК ОБНОВЛЕНИЕ ПРЕДЫДУЩИХ ВЕРСИЙ).

#### 1. Запустите программу «АРОС-Лидер 2.0» двойным щелчком на ярлыке программы на рабочем столе.

#### 2. После запуска программы будет выведено окно «Конфигуратор АРОС-Лидер»**.**

Если Конфигуратор не запустился автоматически, необходимо зайти в меню «Пуск» -> «Все программы» -> папка «АРОС-Лидер 2.0» -> «Конфигурация базы данных АРОС-Лидер 2.0».

Данное окно предназначено для начальной настройки баз данных (нормативных баз, смет), а также разделения прав доступа пользователей вашей организации на программу «АРОС-Лидер 2.0», её баз данных и документов. Отметим, что Конфигуратор вызывается только при первом запуске ПК «АРОС-Лидер». Для повторного вызова вам необходимо выбрать меню «Пуск» -> «Все программы» -> «АРОС-Лидер 2.0» -> «Конфигурация базы данных АРОС-Лидер 2.0».

#### 3. Перейдите в меню «База данных» окна «Конфигуратор АРОС-Лидер».

3. Укажите режим «Сетевая версия». Имя пользователя оставьте по умолчанию, введите ваш пароль, IP адрес компьютера, где стоит база, порт укажите как по умолчанию «5432», Имя базы «aros». Укажите «Путь к документам «Информ». По умолчанию программа предложит подключиться к Путь к документам «Информ»: «C:\Program Files\Aros-Leader 2.0\Aros-Leader-Inform».

В указанных здесь местах будут храниться все загружаемые в программу справочники и создаваемые пользователем сметные документы.

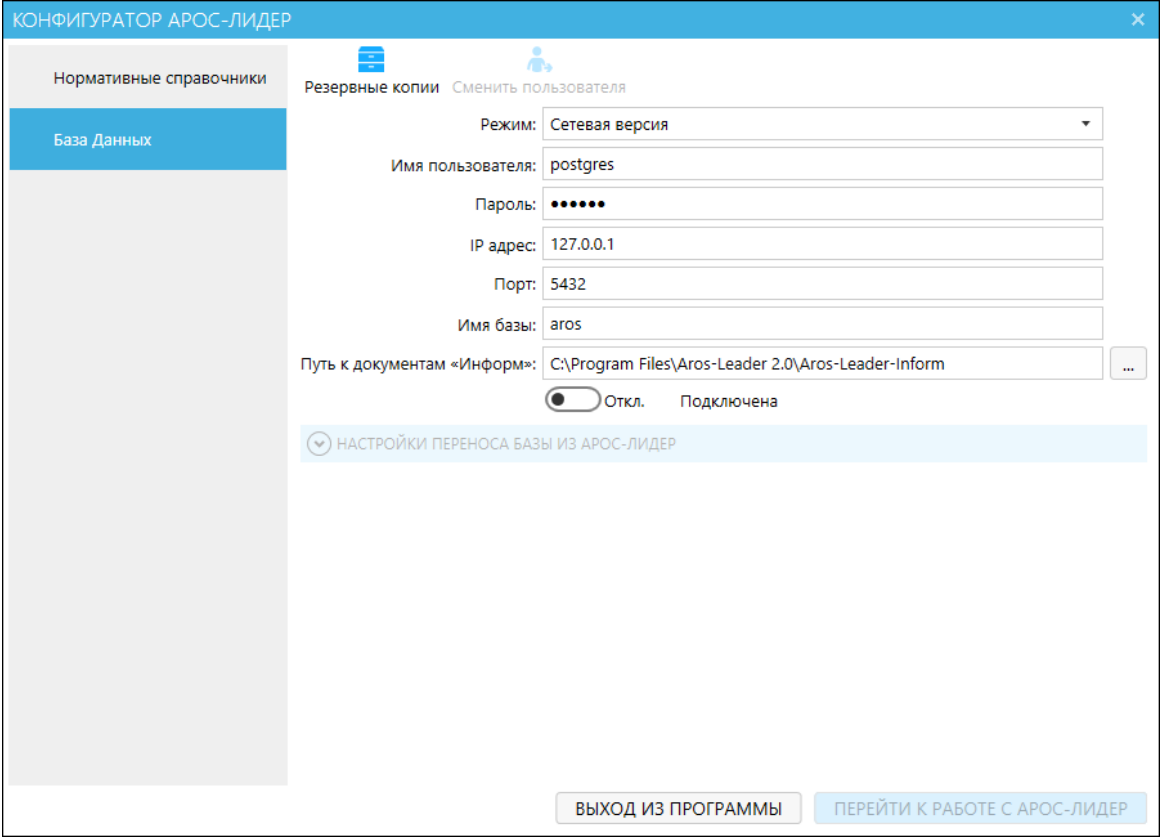

4. После выбора папок сдвиньте переключатель «Подключена» в положение «Вкл» для выполнения подключения к папке с выбранной базой.

5. Не закрывайте окно «Конфигуратор АРОС-Лидер» для выполнения загрузки нормативных справочников в программу.

# <span id="page-15-0"></span>**5.5. ЗАГРУЗКА НОРМАТИВОВ В РЕЖИМЕ КОНФИГУРАЦИИ (НОВАЯ УСТАНОВКА)**

После установки программы на компьютер, если программа устанавливалась впервые, то ни один из нормативных справочников не загружен в программу. Необходимо выполнить

загрузку нормативов (нормативных баз расценок, таких как ТЕР, ФЕР, ГЭСН и т.д.) в режиме конфигурации. Таблица с перечнем нормативов изначально будет пустая.

1. Перейдите в меню «Нормативные справочники» окна «Конфигуратор АРОС-Лидер».

2. Для загрузки нормативов выберите кнопку «Загрузить нормативную базу» на верхней панели инструментов.

3. В открывшемся окне найдите папку, в которой записаны файлы нормативов, выберите нужный файл и нажмите кнопку внизу окна навигации «Открыть».

Нормативные базы находятся в папке «Нормативные базы» и имеют расширение \*.anx (где звездочка – наименование файла).

4. После загрузки справочника он появится в таблице окна конфигуратора. Последовательно загрузите все необходимые нормативные справочники расценок.

5. Выберите для работы нужную нормативную базу, нажав на кнопку «Выбрать нормативную базу» на верхней панели инструментов.

6. Нажмите кнопку «Перейти к работе с АРОС-Лидер» для перехода в обычный режим работы программы.

# <span id="page-16-0"></span>**5.6. ЗАГРУЗКА НОРМАТИВОВ**

1. В открытой программе «АРОС-Лидер 2.0» в левом меню закладки «Главная» нажмите «Администрирование».

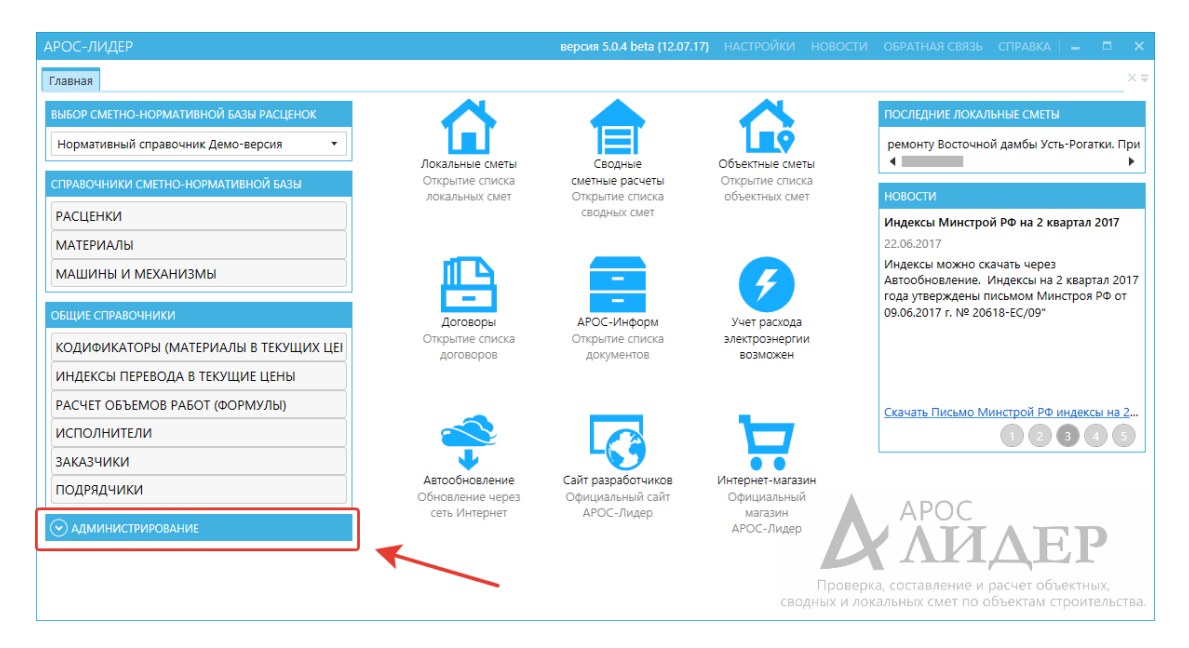

2. Выберите пункт «Загрузить индексы», выберите файл c расширением \*.amj (где звездочка – наименование файла) индексов из папки «Кодификаторы и индексы».

3. Выберите пункт «Загрузить кодификатор», выберите файл c расширением \*.aml (где звездочка – наименование файла) индексов из папки «Кодификаторы и индексы».

Настройка программы завершена.

# <span id="page-16-1"></span>6. ВОЗМОЖНЫЕ ОШИБКИ И СПОСОБЫ ИХ УСТРАНЕНИЯ.

#### **1. На электронном USB-ключе не светится светодиод:**

 Драйвер ключа (программа для управления ключами) не установлен или установлен неправильно. В этом случае драйвер необходимо переустановить. Скопируйте последнюю версию драйвера с сайта www.guardant.ru и установите его, следуя инструкциям на экране. При этом причиной невозможности установки драйвера

может оказаться отсутствие на вашем компьютере администраторских прав. В этом случае обратитесь к вашему системному администратору.

- Драйвер не сконфигурирован для работы с USB-портом (хотя при установке ПК «АРОС-Лидер» драйвер конфигурируется автоматически). Проверить настройки конфигурации драйвера можно в Панели управления в разделе «Драйверы Guardant»
- Неисправен ключ.

#### **2. Программа «АРОС-Лидер 2.0» запускается в ДЕМО-режиме.**

- Убедитесь в наличии электронного ключа защиты, поставляемого вместе с программой. Электронный ключ защиты – это электронное устройство, применяемое для защиты программных продуктов от их нелегального использования. Ключи бывают двух видов: LPT и USB.
- Если ключ установлен на компьютере, то необходимо проверить:
	- o Не подвергался ли он механическим воздействиям (падение, сотрясение, вибрация и т.п.), а также воздействию высоких и низких температур и агрессивных сред.
	- o Не прилагали ли, при подключении электронного ключа к компьютеру, излишних усилий, подключение разъемов должно быть плотным и без перекосов.
	- o Не попадали ли на электронный ключ (и в особенности на его разъемы) пыль, грязь, влага и т.п. При засорении разъемов электронного ключа примите меры для их очистки перед подключением к порту компьютера.
	- o Светится ли на нем светодиод. Если не светится см. п. 1.
- Ключ, установленный на компьютере, не является ключом от программы «АРОС-Лидер».
- Файлы лицензии «xAros.reg» и «xAros.acc» отсутствуют в папке с программой. В этом случае свяжитесь с вашим региональным представительством или с центральным офисом в г. Санкт-Петербург.
- Файлы лицензии «xAros.reg» и «xAros.acc» содержат информацию о том, что на установленный ключ не дано разрешение на использование установленной версии. В этом случае свяжитесь с вашим региональным представительством или с центральным офисом в г. Санкт-Петербург.

#### **3. Не запускается программа «АРОС-Лидер 2.0».**

- Возможно, программа запускается и необходимо подождать. Из-за разной производительности компьютера этот процесс может занимать от нескольких секунд до нескольких минут.
- Перезагрузите компьютер и попробуйте снова запустить программу.
- Необходим запуск через «Запуск от имени администратора». Некоторым приложениям для работы в Windows Vista, Windows 7, 8 или 10 требуются повышенные права, и запускать их необходимо от имени администратора). Для этого нажмите правой кнопкой мыши на ярлыке программы «АРОС-Лидер 2.0» на рабочем столе компьютера, выберите «Свойства», откройте вкладку «Совместимость» и в секции «Уровень прав», расположенной в нижней части окна, установите флажок «Выполнять эту программу от имени администратора», нажмите кнопку «Применить», а затем кнопку OK. После выполнения вышеуказанных действий запустите программу «АРОС-Лидер 2.0».
- Замените версию программы. Для этого вставьте в папку с программой все файлы от установленной у вас версии. Файлы вашей версии могут входить в состав переданного вам Дистрибутива, так же вы можете запросить эти файлы в вашем региональном представительстве или в центральным офисе в г. Санкт-Петербург.

#### **4. При запуске программы «АРОС-Лидер 2.0» выдаётся сообщение: «Внимание! Нормативный справочник не выбран. Выберите нормативную базу на вкладке «Главная»».**

Ни одна из загруженных в программу нормативных баз (справочники ТЕР, ФЕР, ГЭСН и др.) не выбрана, либо ни одна нормативная база не загружена в программу. Откройте программу, на закладке «Главная» в верхнем правом углу в разделе «Выбор сметно-нормативной базы расценок» выберите одну из нормативных баз, которая будет использоваться в ближайшее время. Если список пуст, загрузите справочники в окне «Конфигуратор АРОС-Лидер».

#### **5. Не устанавливается «PostgreSQL 9.6…». При запуске инсталлятора возникает ошибка: «There has been an error. An error occurred executing the Microsoft VC++ runtime installer.»**

Одна из причин, по которой это может произойти, заключается в том, что установщик пытается установить более старую версию среды выполнения VC ++, чем та, которую вы используете в настоящее время.

- 1. Создайте ярлык инсталлятора
- 2. В свойствах ярлыка в поле Объект пропишите « --install\_runtimes 0» (без кавычек, пробел, два тире и текст на латинице), должно получиться следующее: «postgresql-9.6.12-1 windows-x64.exe --install\_runtimes 0».
- 3. Запустите инсталлятор с ярлыка.

#### **6. Что может вызывать ошибки в программе?**

- Несоответствие характеристик вашего компьютера рекомендуемым техническим требованиям.
- $\bullet$  Если у вас Windows Vista, Windows 7, 8 или 10, то необходимо запустить программу через «Запуск от имени администратора».
- Для корректной работы программы «АРОС-Лидер» необходимо установить компоненты Microsoft .NET Framework версии 4.
- Для работы в программе, пользователям, необходимо иметь полные права (изменение, чтение, запись и т.д.) на папку с программой и на папку с нормативными базами. В свойствах этих папок в параметрах безопасности необходимо настроить «Полный доступ» нужным пользователям.

Возникающие вопросы можно задавать через форму «Обратная связь» на верхней панели инструментов программы «АРОС-Лидер 2.0» или по адресу e-mail: aros@aros-leader.ru

г. Санкт-Петербург, ООО "АРОС СПб" т. (812) 543-13-81, (921) 944-31-19

# Мы работаем с удовольствием и вам советуем!

8 499 499-13-81 г. Москва 8 812 543-13-81 г. Санкт-Петербург 8 921 944-31-19

aros.spb.ru aros@aros-leader.ru

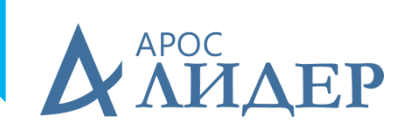

Страница **20** из **20**